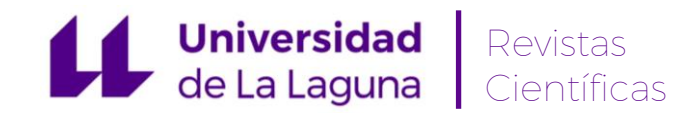

## Por qué es importante anonimizar

La revisión anónima por pares permite garantizar que las personas evaluadoras de una revista no tienen acceso a la información de autoría de los trabajos que les son asignados. Del mismo modo, debe permitir asegurar que los autores/as tampoco tienen conocimiento de quién evalúa su trabajo.

Sin embargo, se debe tener en cuenta que muchos autores y autoras incluyen su nombre, mail y otros datos que puedan revelar su identidad en el documento de su artículo. Del mismo modo, puede ocurrir también que las personas revisoras incluyan su nombre en los documentos de evaluación que, en su caso, generen.

En los siguientes párrafos se explica cómo garantizar un proceso anónimo.

### Cómo anonimizar archivos

Para asegurar la integridad de la evaluación por pares anónima se debe hacer todo lo posible para impedir que los autores/as conozcan la identidad de los revisores/as, y viceversa. Para ello, los autores/as, editores/as y revisores/as que suban documentos como parte del proceso editorial deben comprobar que han seguido los pasos siguientes relacionados con el contenido, el nombre del archivo y las propiedades de éste.

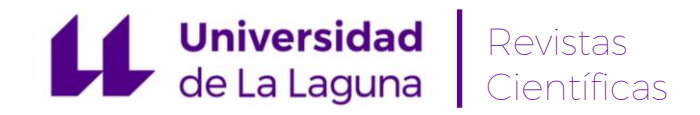

# En los contenidos

No incluir nombre, correo electrónico, filiación, etc., o cualquier otro dato que pueda revelar su identidad en el/los archivos que vaya a subir a la revista. Esta información es automáticamente generada por OJS como elementos descriptores del artículo, por lo que no hace falta, ni debe ser incluida en el documento.

Vigilar que tampoco se incluyen datos identificativos de la autoría o de la evaluación en notas al pie o referencias.

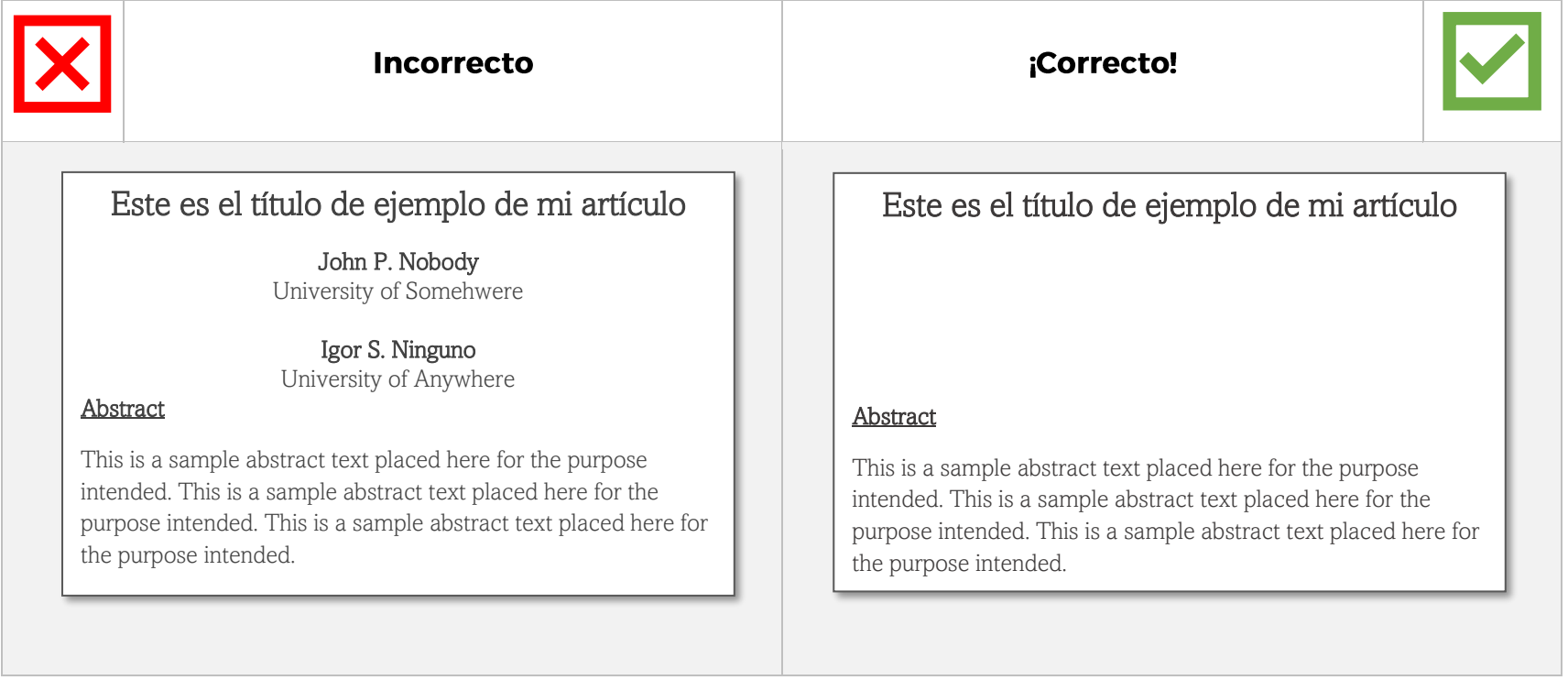

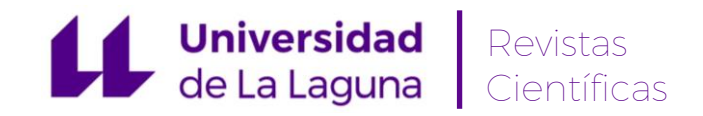

#### **ANONIMIZACIÓN DE ARCHIVOS PARA REVISIÓN POR PARES**

# En el nombre del archivo

No poner un nombre al archivo que pueda ser descriptivo de la identidad de la persona:

Ejemplos de nombres de archivos **incorrectos**:

- artículo-JuanLópez.docx.
- evaluación-PedroHernández.docx
- tabla-datos-director-dpto-humanidades-univ-la-plata.xlsx

# En las propiedades del documento

Si el archivo es un documento de **Microsoft Word para Windows**

- 1. Ir al menú **Archivo**
- 2. Seleccionar **Información** en el panel de opciones de la izquierda
- 3. Hacer clic en el recuadro blanco **Comprobar si hay problemas** y seleccionar la opción **Inspeccionar documento**
- 4. Esto muestra una ventana con un conjunto de casillas. En ella se deben marcar aquellas casillas cuyo contenido se desee inspeccionar. Generalmente basta con dejar marcada la casilla "**Propiedades del documento e información personal**"
- 5. Hacer clic en el botón **Inspeccionar**
- 6. Si se encuentran resultados, hacer clic en **Quitar todo**
- 7. Hacer clic en "**Cerrar**"
- 8. Guardar el documento

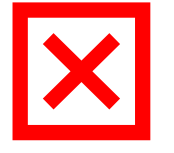

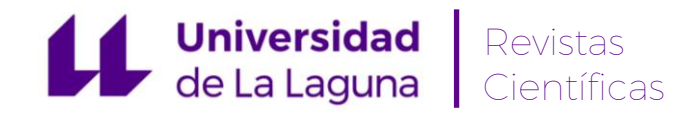

Si el archivo es un documento de **Microsoft Word para MacOS**

- 1. Ir a **Herramientas**
- 2. Hacer clic en **Proteger documento**
- 3. Seleccionar **Eliminar información personal** del archivo al guardar
- 4. Hacer clic en **OK** y guardar el archivo

Si el archivo es un documento **PDF**

- 1. Ir a **Archivo**
- 2. Seleccionar **Propiedades**
- 3. Eliminar cualquier nombre del **campo autor/a**
- 4. Hacer clic en **OK**
- 5. Guardar el documento